# STEP3:IEEE Xplore-compliant Paper Approval

This document presents a guideline to accomplish the Step 3 in https://attend.ieee.org/aset/camera-ready/ and then to prepare the "Camera-Ready" paper to IC\_ASET'2022.

Final accepted papers for IC\_ASET'2022 must be IEEE Xplore-compliant. For this aim, we have set up a PDF eXpress page (https://ieee-pdf-express.org/) for you to upload your paper for approval. To do so, please respect the following detailed procedure.

#### PLEASE RESPECT THE FOLLOWING DETAILS PROCEDURE

Item 1) : Go to the website https://ieee-pdf-express.org/

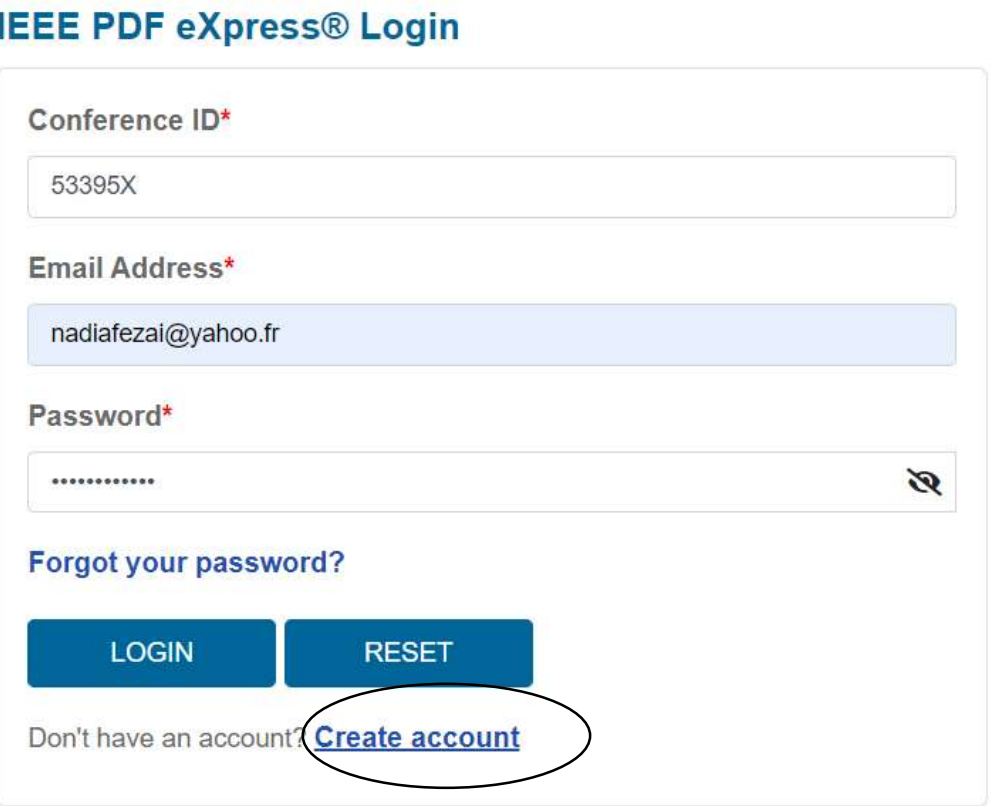

#### If you have not used PDF eXpress before, you will need to create an account first.

You will also need the IC\_ASET'2022 conference ID "53395X" for IEEE PDF eXpress.

Item 2) : After validation of account, an email of confirmation will be received.

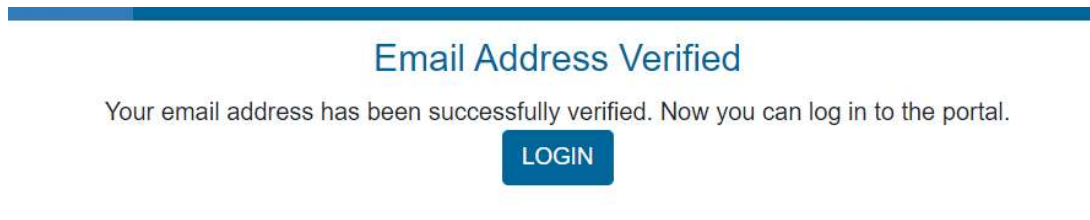

## **IEEE PDF eXpress® Login**

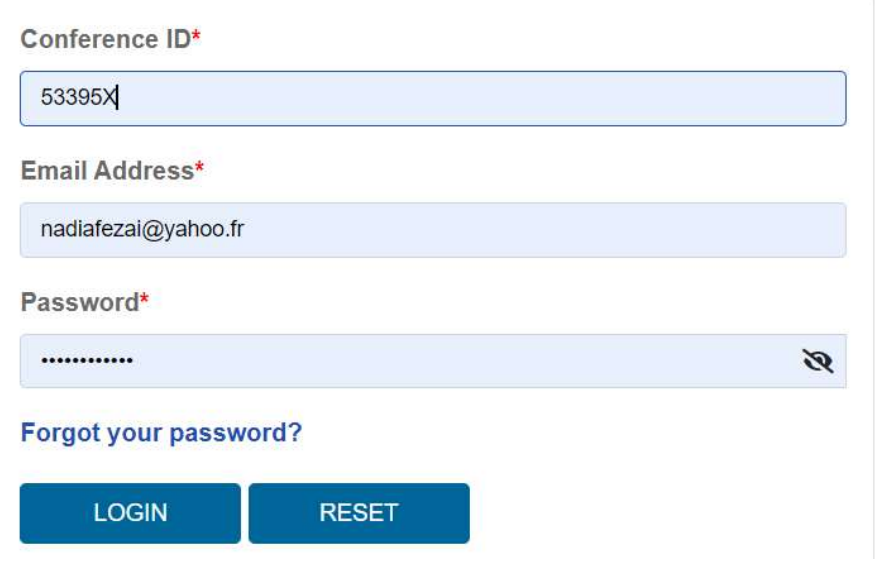

### Item 3) : After that you are requested to complete your profile

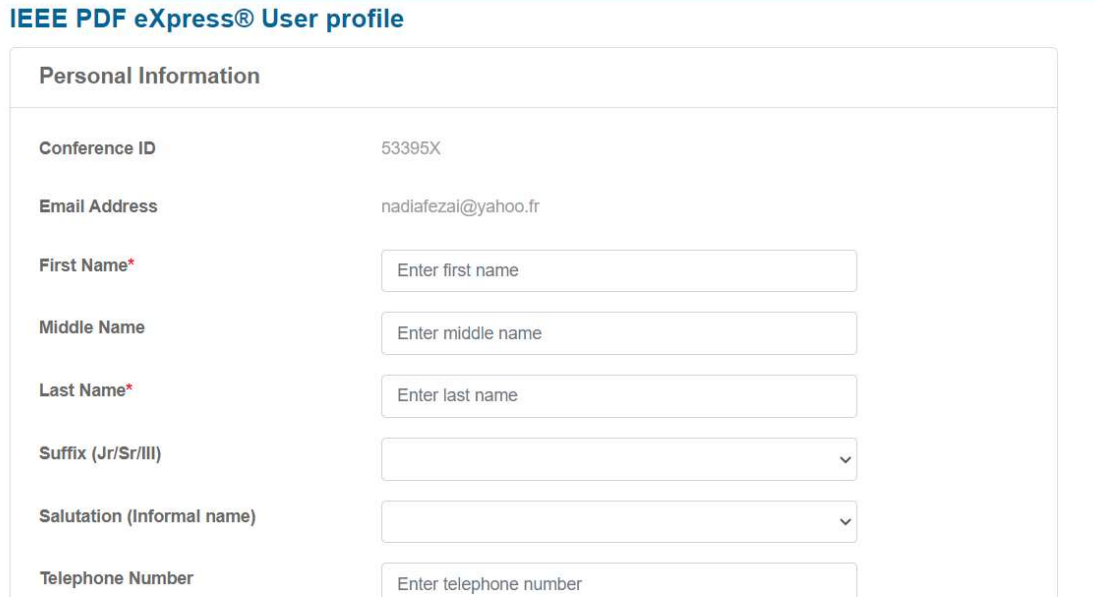

 $\Lambda$ 

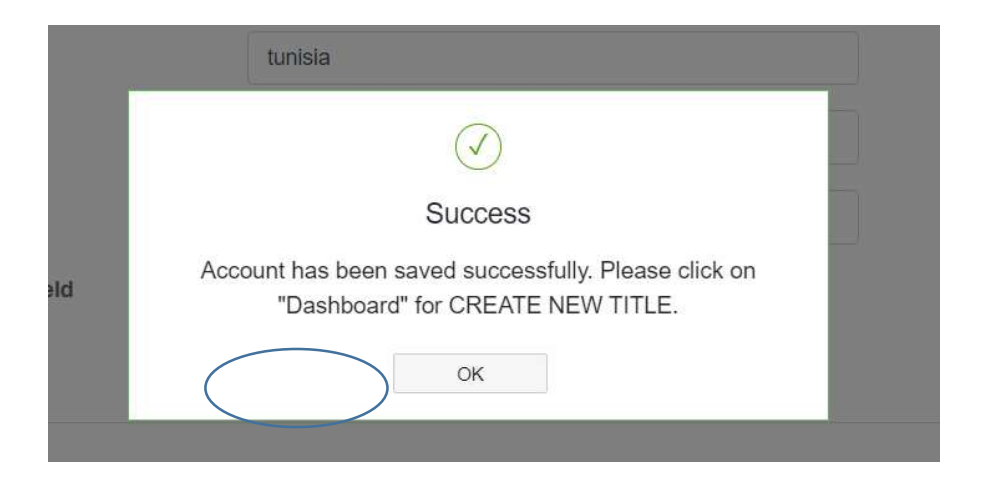

Item 4) : You enter in the Dashboard by clicking on "Dashboard" button at the left side (circled word)

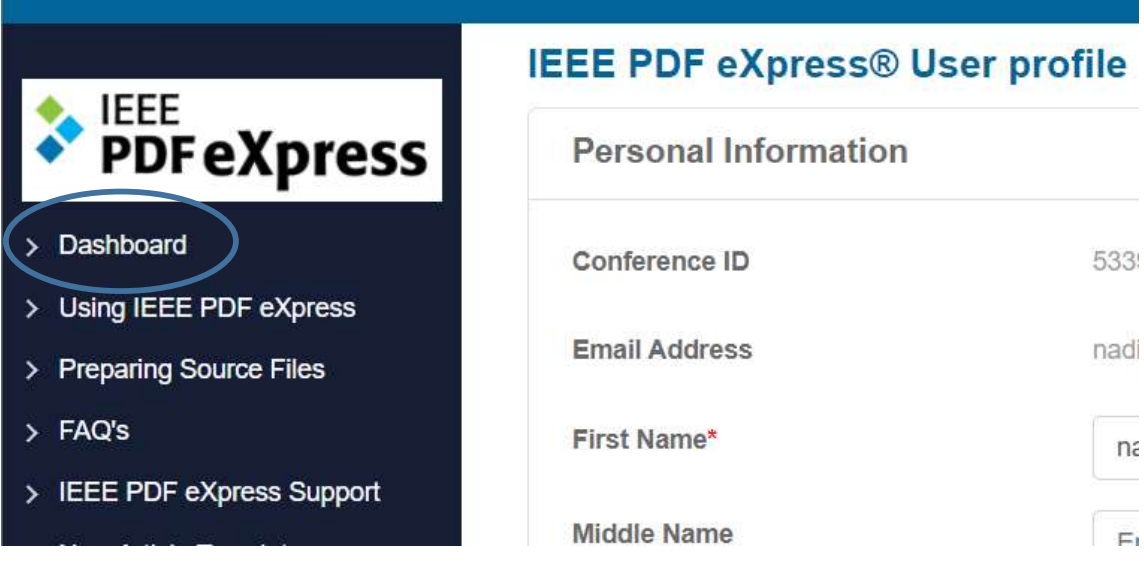

Item 5) : To begin, click on the "CREATE NEW TITLE" button. You can convert 20 source files and check 10 PDF files with one Paper ID.

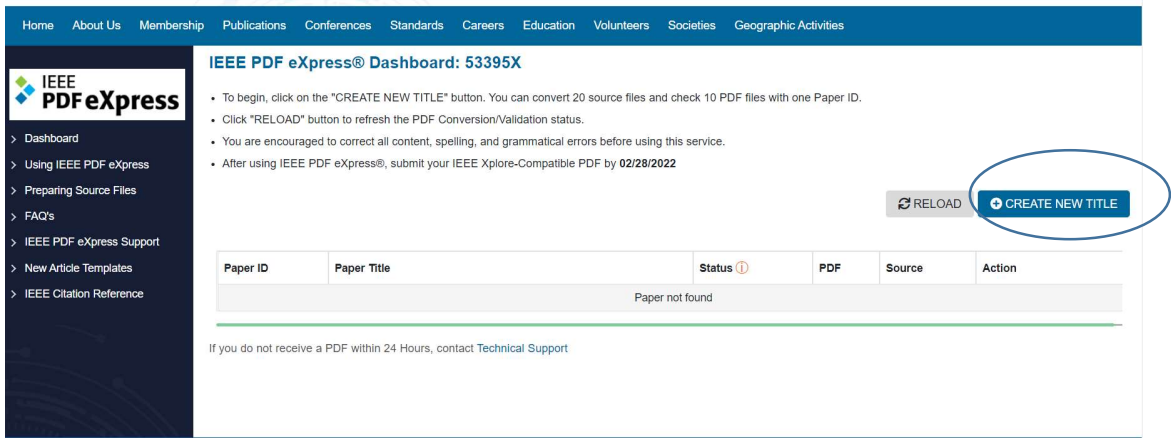

In the new window, and in zone "Paper Title", provide the title of your paper, and click on "CONTINUE"

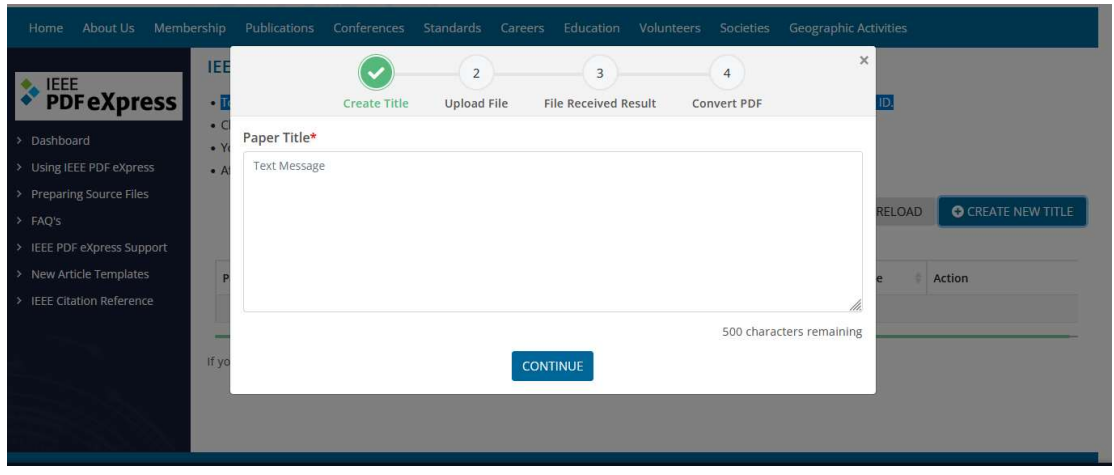

Item 6) : Drag and drop your paper via PDF-Express (doc-file if you use word) or (ps-file if you use Latex), (pdf-files are also accepted), and click on "CONTINUE".

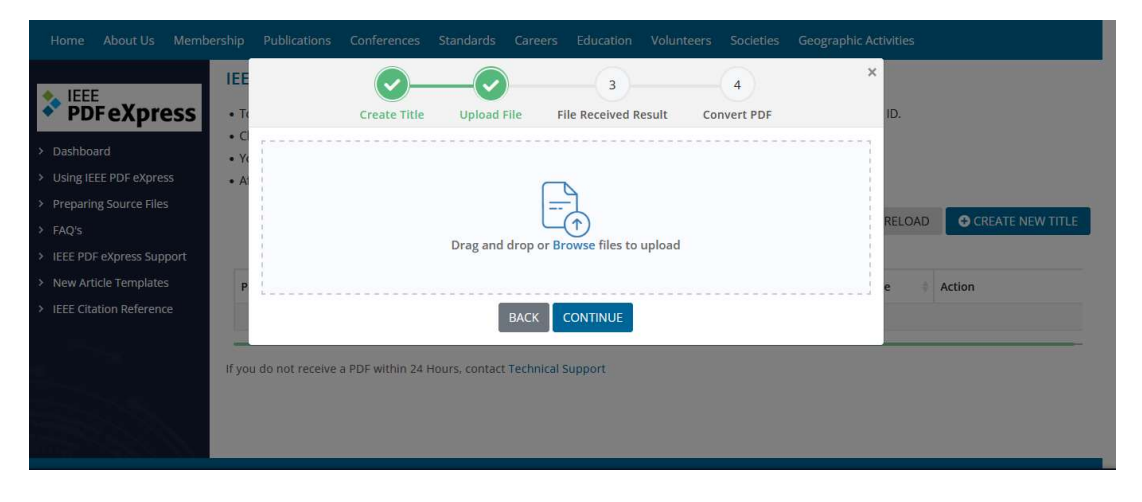

Item 7) : You will obtain this window informing that your file has been submitted for conversion, and an email will be sent to you to inform you the reception of your file. Click on "CONTINUE"

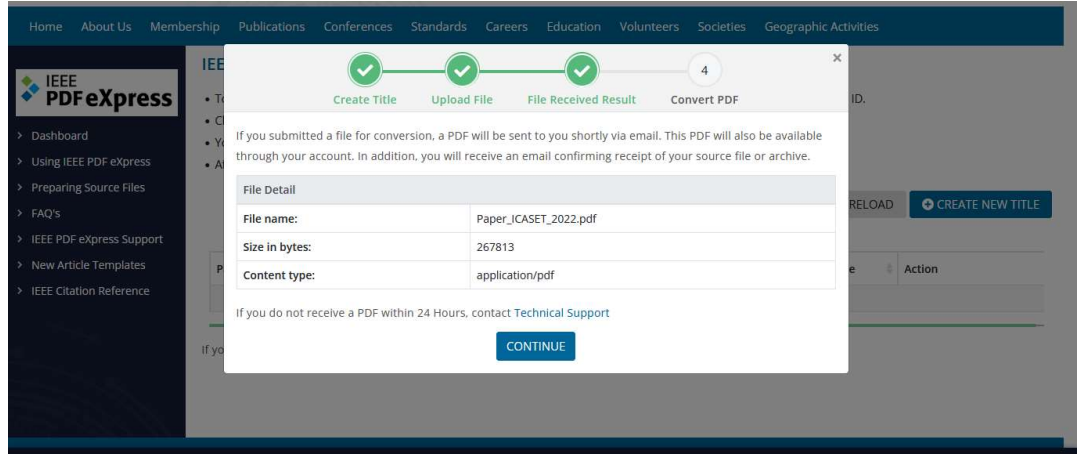

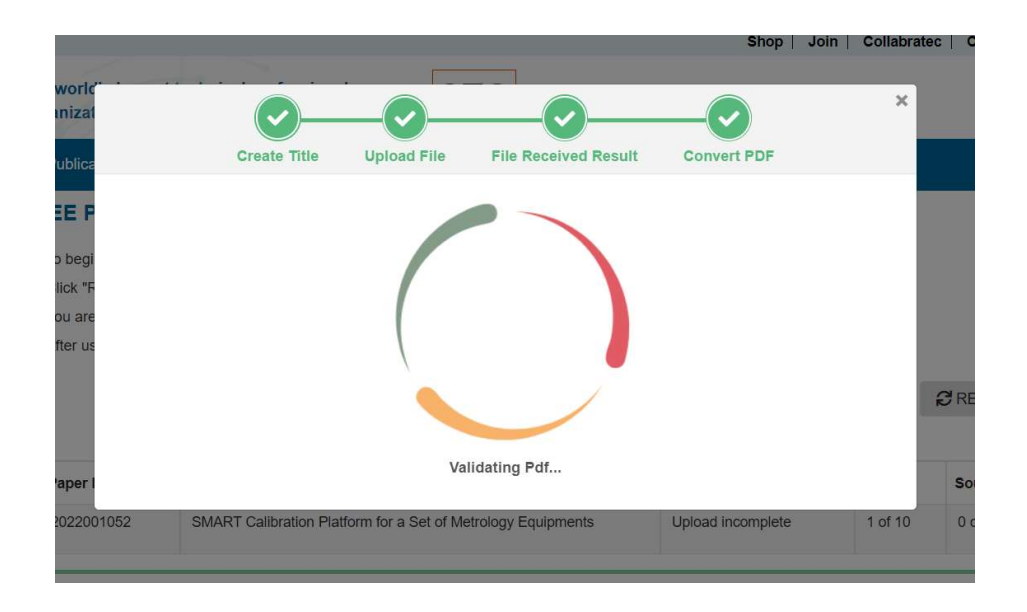

Item 8) : In fact, a PDF will be sent to you shortly via email. This PDF will also be available through your account. In addition, you will receive an email confirming receipt of your source file or archive.

If the conversion was done successfully, then we will obtain the following window.

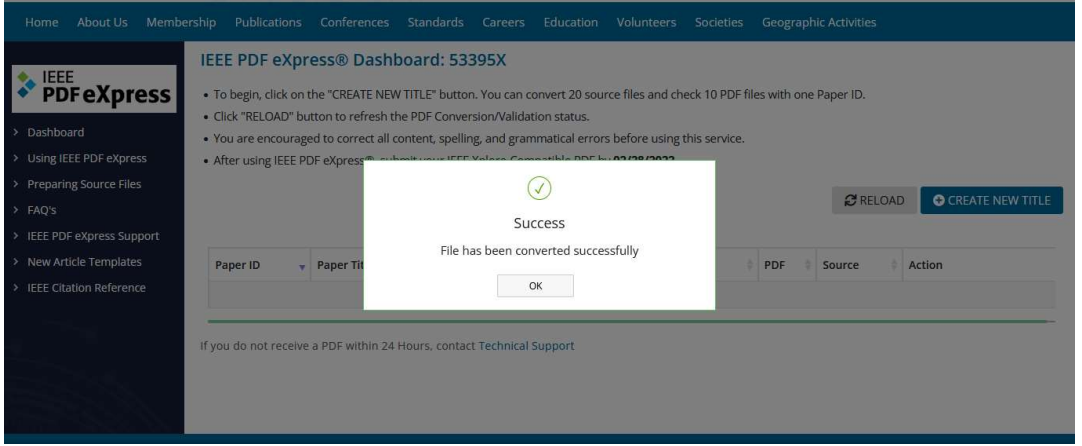

Item 9) : By clicking on "OK", you will return to your dashboard showing your paper with necessary details. Here you can also download your compliant PDF file

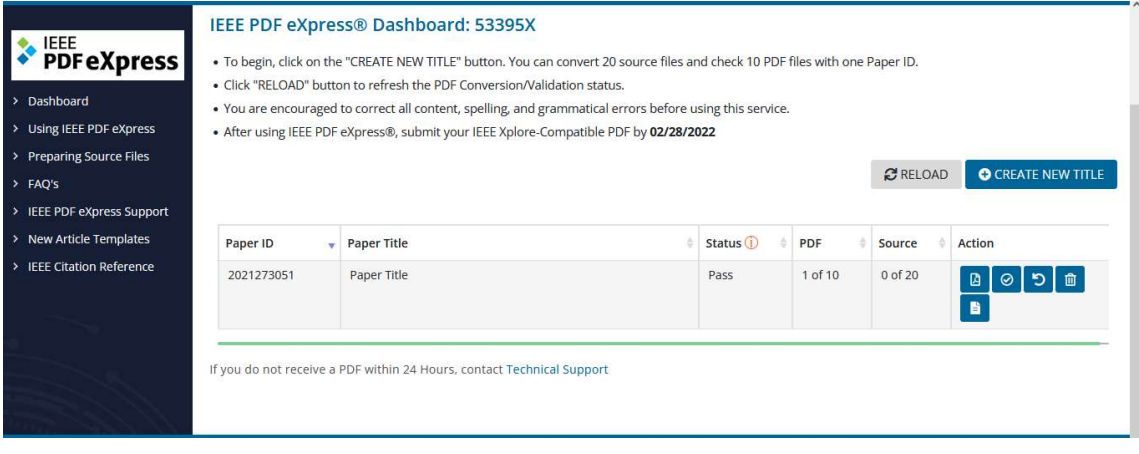

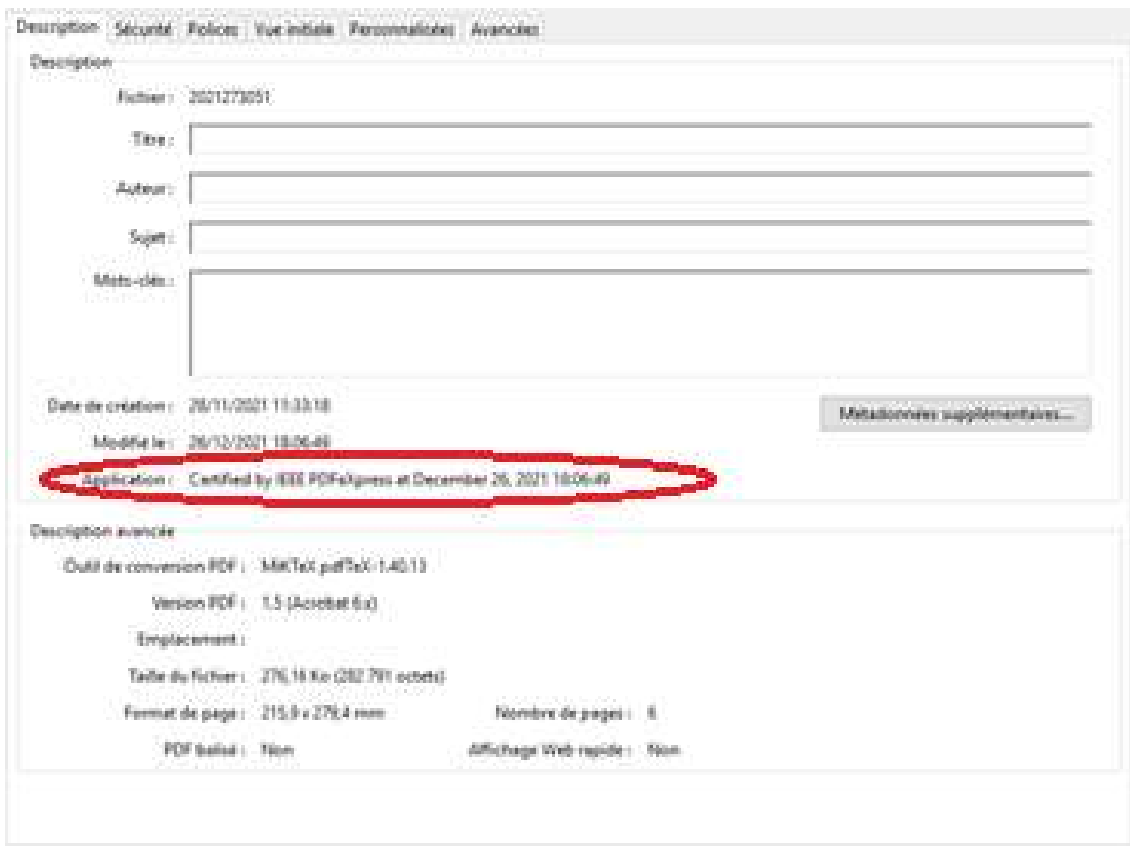

Item 10) : You can check that your PDF file is well converted with IEEE PDF eXpress, by opening the Propriety window of the PDF file.

Item 11) : If you receive from the PDF express the information that there is an error (the PDF Conversion fails), you should follow this information to improve your paper, and resubmit it to

PDF Express by clicking on the button "Try Again" . Repeat this item until you will receive a good pdf file.

Item 12) : After completion of the above steps, you will receive the well version of your paper (as noted in Item 10) that you should submit it via EasyChair portal, (See Step 4: Paper upload)